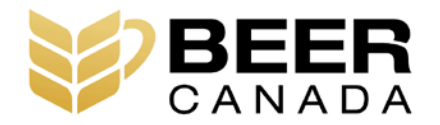

# **USER GUIDE TRACEABILITY WORKFLOW**

Prepared for: Beer Canada By NSF International

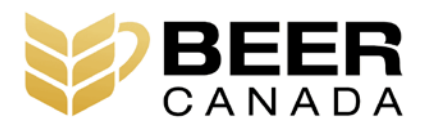

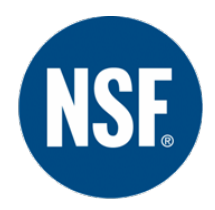

# **INTRODUCTION**

<span id="page-1-0"></span>Beer Canada takes great pride in fulfilling its mission of providing its members thoughtful leadership and strategic focus to grow the beer category and facilitate the commercial success of Canada's brewers. Insomuch, Beer Canada advocates on behalf of its members, works with governments, industry stakeholders, technical experts, and the public to improve the marketplace for beer.

Starting in July 2020, Canadian law will require all brewing companies that operate in Canada to maintain traceability records to trace foods one step back to the immediate supplier and one step forward to the immediate customer. Beer Canada has partnered with NSF International, a leading global food safety consultancy group, to develop this step-by-step guide that brewers can use to develop a compliant traceability system.

This guidance is intended for use by those individuals that would be responsible for implementing traceability into their companies brewing operations. The scope of this document is limited to the minimum traceability requirements needed to comply with the Safe Food for Canadians Regulations.

There are significant benefits that are associated with an effective traceability system. These include, improved supply chain management, improved brand reputation and risk reduction. Thus, there are numerous reasons why all brewers need to start thinking seriously about traceability.

This document and the included Excel workbook are meant to be reviewed in a sequential order. As you review, we encourage you to consider how the Excel tables could be adjusted to better reflect your company's unique brewing processes and business practices.

We hope you find this Guide useful. Should you have any questions regarding the information included in this document, please don't hesitate to reach out to Beer Canada for more support.

# **Table of Contents**

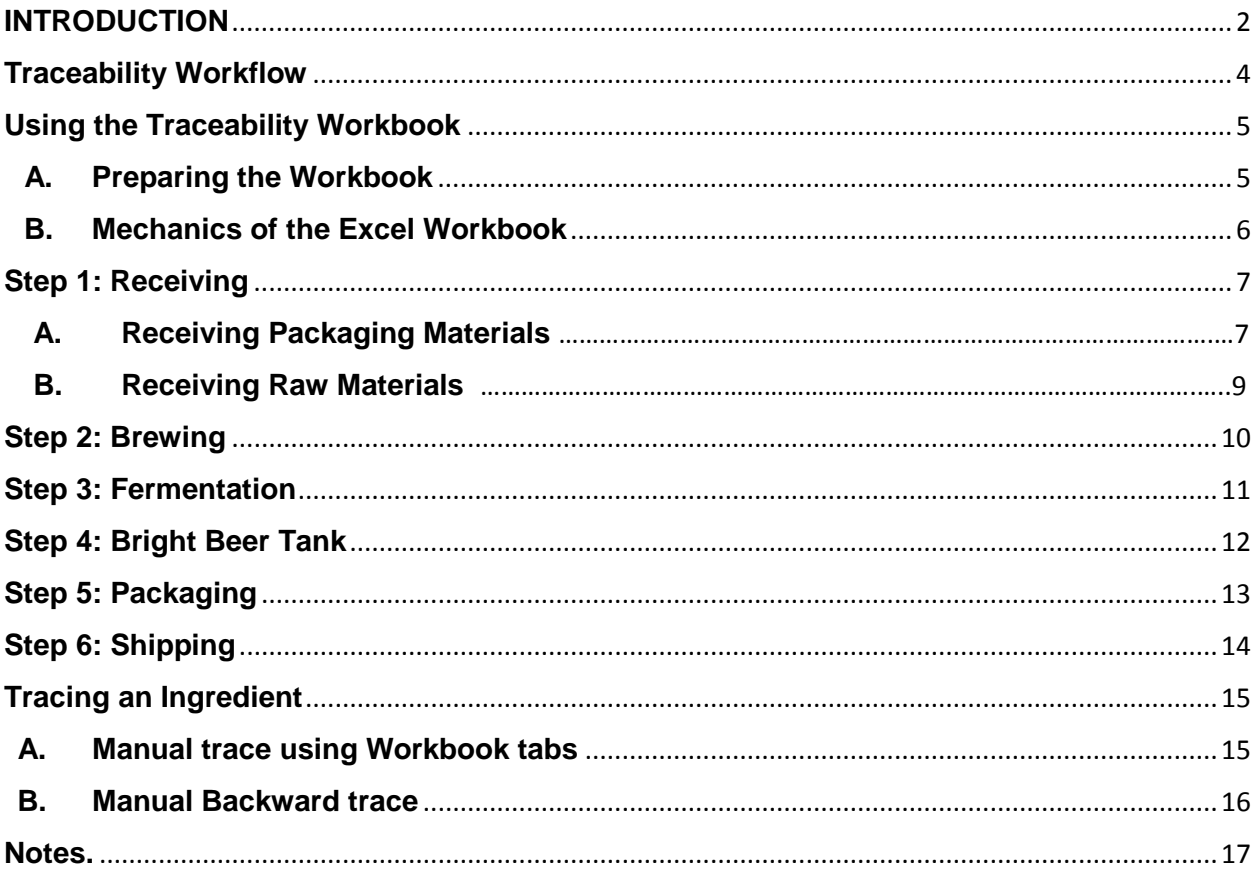

# <span id="page-3-0"></span>**Traceability Workflow**

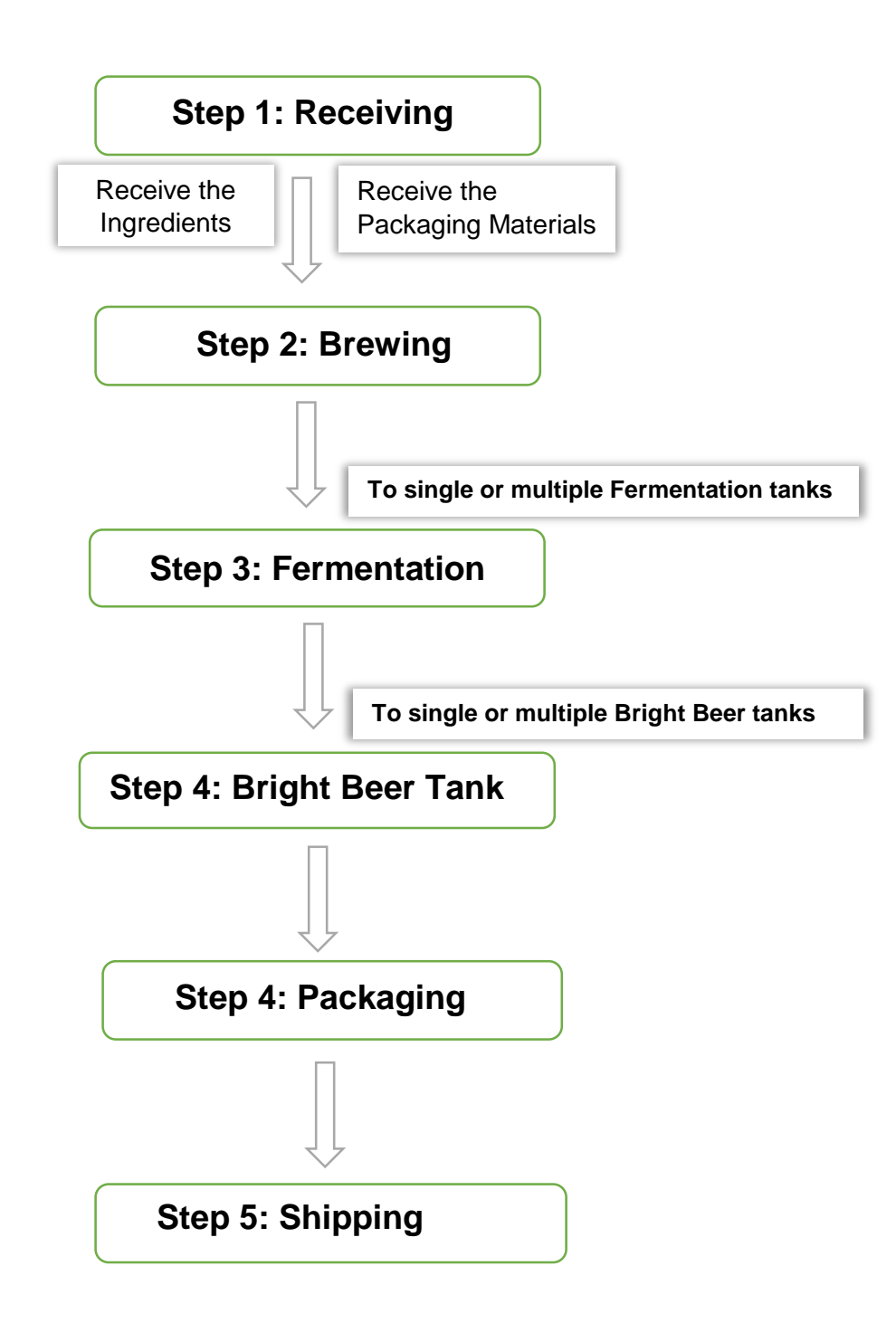

# <span id="page-4-0"></span>**Using the Traceability Workbook**

# <span id="page-4-1"></span>**A.Preparing the Workbook**

### *This is a template workbook. Fields, naming convention and information being collected can be customized based on current business practices.*

In completing this Workbook, it is advisable to use dropdown lists, instead of free text fields.

This Workbook is set-up with dynamic lists so additional items can be added to each category when needed and the choices will automatically appear in the dropdown choices for the category

> $\circ$  E.g. suppliers can be added in the list of suppliers and these will automatically appear in the dropdown choices for 'Suppliers' in the 'Receiving Raw Materials' tab.

### **To create lists, go to the 'DATA' tab**

- 1. Create lists for
	- o Packaging materials
	- o Packaging suppliers
	- o Ingredient suppliers
	- o Ingredients
	- o Fermentation Tank IDs
	- o Bright Beer Tank IDs
	- o Customer Names
	- o Brand Names if applicable
	- o Customer location / Store numbers
- 2. Enter the name of the item and create an abbreviated version of the name
	- o This is to streamline the resulting Traceability IDs (Tr ID) generated

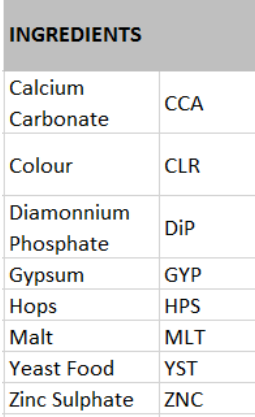

## <span id="page-5-0"></span>**B. Mechanics of the Excel Workbook**

### **1. Traceability Log # 3 (BREWING PRODUCTION LOG)**

- o The **Brew#** is an auto generated number based on the pre-loaded formula in **Column A**, which is hidden. To change the numbering system, unhide Column A and change the numbering system
- o **Columns BA to BD** are also hidden columns. These are reference columns for the "**Brew#"** column in the "*Ferment to Shipping*" tab.
- **2. Traceability Log # 4 (FERMENTATION - BRIGHT BEER TANK - PACKAGING – SHIPPING)"** 
	- o This tab also has a "Brew# column (Column A)
	- o Brew numbers are pre-populated in this column from Traceability Log #3. There will be seven (7) rows per Brew number.
- 3. Cells with pre-loaded formulas are protected by a validation rule to prevent accidental erasure or deletions
	- o The rule is set at **"Text length = 0** so that Excel will not allow you to type over the formula in these cells
	- o The Brew# and all traceability numbers being generated are protected by this rule
	- o If you wish to edit the formula in a protected cell,
		- Go to the '*Data Tools*' set on the upper Toolbar
		- Click on the small inverted triangle beside *Data Validation*
		- Select *Data Validation*
		- **IF 1.5 In the Settings tab, go to the** *Allow* **box and select "Any Value"**

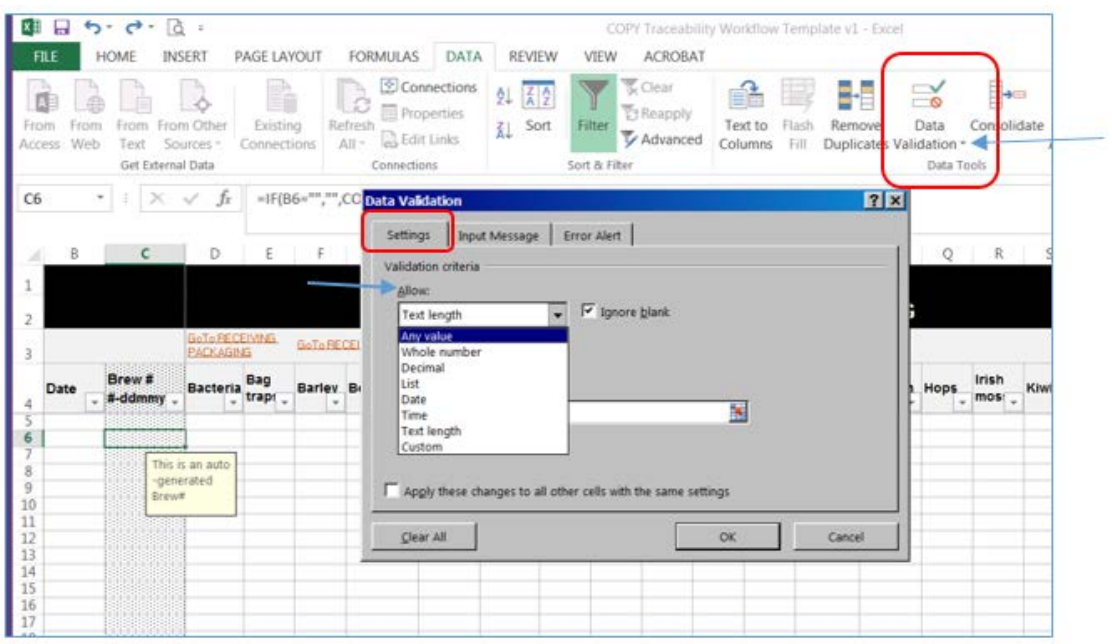

# <span id="page-6-0"></span>**Following the Traceability Workflow**

## **Step 1: Receiving**

You will use the following tabs for this step:

- **A. Receiving Packaging Tab**
- **B. Receiving Raw Materials Tab**

## <span id="page-6-1"></span>**A. Receiving Packaging Materials**

- $\cdot$  This Log will track the packaging materials used in production
- This step will generate a unique *Materials Tr ID*
	- o i.e. Packaging Materials-Supplier-PLU/UPC#

#### **Go to the 'RECEIVING PACKAGING' tab (Traceability Log #1)**

- **1.** Enter the following data:
	- Date Received
	- **Packaging Materials** select from the Dropdown list
	- **PLU / UPC#**  distinct number for the shipment of packaging materials
	- **Supplier Name**
	- **•** Determine whether the shipment is Acceptable select from the Dropdown list
	- **Country of Origin**
	- **Initials of Receiver**
	- **Date verified**
	- **Description** if you need to further describe the packaging material

P**lease note: You need to select the Packaging Material + PLU/UPC# + Supplier name to create the Material Tr ID. Otherwise, you will see an error in Column G**

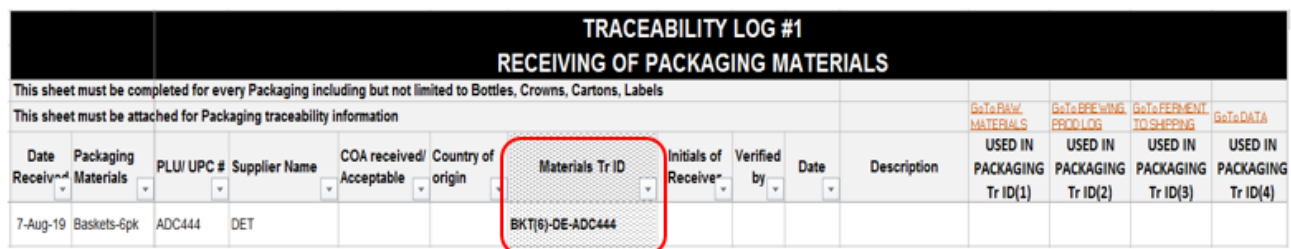

- **2.** If a verification step is completed, enter the information in the "Verified By" and "Date" columns
- **3.** Once the materials were used in the Packaging Step, go back to this Spreadsheet to add the *Packaging Tr IDs*
- **4.** There are navigation links so the User can easily navigate through the different tabs of this Workbook
- **5.** This worksheet **can be printed**. Information can be added on paper first, then entered into the Log electronically for a more efficient traceability process.

## <span id="page-8-0"></span>**Step 1: Receiving**

## **B. Receiving Raw Materials**

- This Log will track the raw materials and ingredients used in production
- This step will generate a unique *Ingredients Tr ID*
	- o i.e. Abbreviated name-Supplier-Lot code

#### **Go to the 'RECEIVING RAW MATERIALS' tab (Traceability Log #2)**

- 1. Enter the following data:
	- **Date received**
	- **F** \* **Ingredients** Select from the Dropdown list
	- **\*** \*\* **Supplier** Select from the Dropdown list
	- **Country of Origin**
	- **\*\*\*\*** Lot code specific for the shipment/batch of ingredients received
	- **Initials of Receiver<br>Industry** Description further
	- Description further describe the Ingredients
	- Status of Ingredient to describe what happened to ingredient (disposed, damaged)

#### P**lease note: You need to select the Ingredient + Supplier + Lot Code to create the Ingredient Tr ID. Otherwise, you will see an error in Column F**

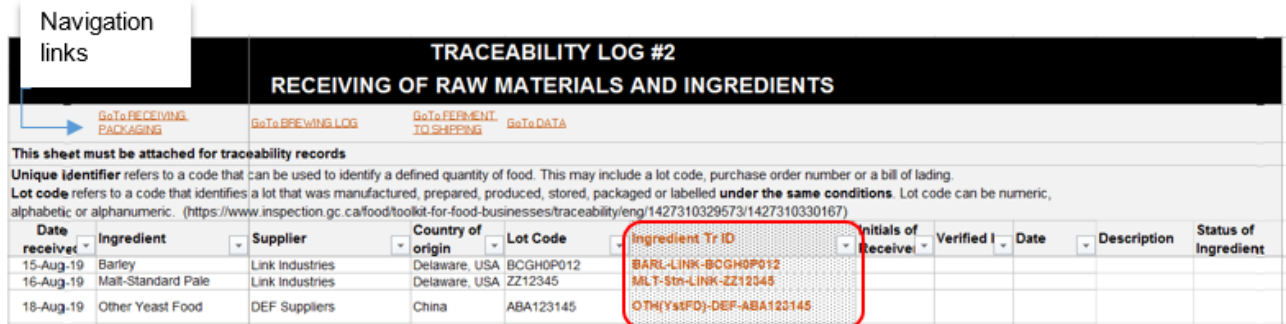

- 2. If a verification step is completed, enter the information in the "Verified By" and "Date" columns
- 3. There are navigation links so the User can navigate through the different tabs of this **Workbook**
- 4. This worksheet **can be printed**. Information can be added on paper first, then entered into the Log electronically for a more efficient traceability process.
- \* Create the list of Ingredients in the 'Data' tab of the Workbook
- \*\* Create the list of Suppliers in the 'Data' tab of the Workbook
- \*\*\* Lot code can be replaced by the existing terminology/naming convention used at the Brewery as long as it is specific to the batch of raw material or ingredient used

## <span id="page-9-0"></span>**Step 2: Brewing**

- $\cdot \cdot$  This Log will trace the batch of brew(s) that the ingredient was used in
- This step will generate a unique *Brew Tr ID*
	- o i.e. Brew#-Date when brew was started
	- o The *Brew Tr ID* is very important as this unique identifier will be used to trace the batch of brew from the brewing stage all the way to shipping.

#### **Go to the 'BREWING PRODUCTION LOG' tab (Traceability Log #3)**

- 1. Enter the following data:
	- Date when the brew was started. **Once a date is entered, a Brew# is generated**
	- **Ingredients Tr ID** of the raw materials/ingredients used (generated from Step 1(B): Receiving Raw Materials
		- o This is a manual data entry step. Please ensure accuracy of the data
		- o You can also copy and paste the Ingredients Tr ID by copying the data and pasting it as 'Text' only**\*\*\*\***
	- Accuracy of data entered can be confirmed by the Supervisor initials.

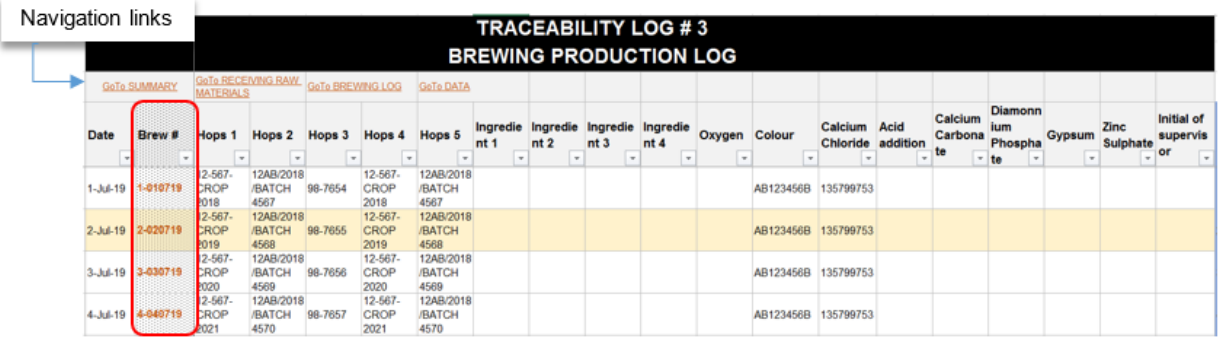

- 2. The Brew number is an auto-generated number. The naming convention can be customized, as long as each brew batch can be specifically identified
- 3. This worksheet **can be printed**. Information can be added on paper first, then entered into the Log electronically for a more efficient traceability process.

## Notes:

- List of ingredients used can be customized to actual ingredients /raw materials used
- \*\*\*\* When you paste the data on the Brewing Production Log, on the Paste options, select 'Text' only

## <span id="page-10-0"></span>**Step 3: Fermentation**

- $\div$  This Log will trace the fermentation tank(s) a particular brew was transferred to
- This step will generate a unique *Fermentation Tr ID*
	- $\circ$  At this stage, the unique identifier is modified so that the Fermentation Tank ID used is added to the *Brew Tr ID*

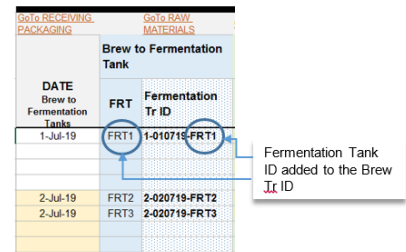

### **Go to the 'FERMENT TO SHIPPING' tab (Traceability Log #4)**

- **Traceability Log #4 will be used for Step 3: Fermentation to Step 5: Shipping**
- **This Workbook is based on seven (7) Fermentation tanks. It can be modified to** reflect the actual number of Fermentation tanks being used
- **The Brew Tr ID will carry over from the 'BREWING PRODUCTION LOG' tab**. Based on seven (7) Fermentation tanks, there are 7 rows for each Brew Tr ID
- The naming convention for the Fermentation tank can be modified to the existing practice at the Brewery.
- 1. Enter the following data:
	- Date when the brew was transferred to the Fermentation tank
		- Select the Fermentation tank used
			- o The Fermentation Tr ID will be based on the Fermentation tank used
			- o Select as many Fermentation tanks, as applicable. It can be to a single or multiple tanks. Use one row for each tank used.

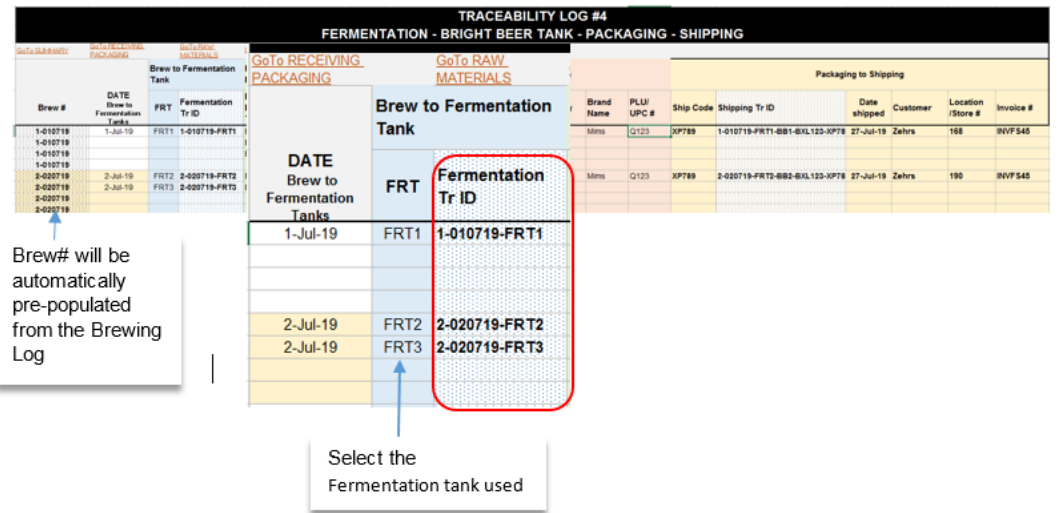

## <span id="page-11-0"></span>**Step 4: Bright Beer Tank**

- $\div$  This Log will trace the transfer from the Fermentation tank(s) to the Bright Beer tank(s)
- This step will generate a unique *Bright Beer Tr ID*
	- o At this stage, the unique identifier is modified so that the Bright Beer Tank ID used is added to the *Fermentation Tr ID*

**Use the same 'FERMENT TO SHIPPING' tab (Traceability Log #4)**

- 1. Enter the following data:
	- **Date when the brew was transferred from the Fermentation tank to the Bright Beer** tank(s)
	- **Select the Bright Beer tank used** 
		- o The Bright Beer Tr ID will be based on the Bright Beer tank used
		- o Select as many Bright Beer tanks used. It can be to a single or multiple tanks. Use one row for each tank used.

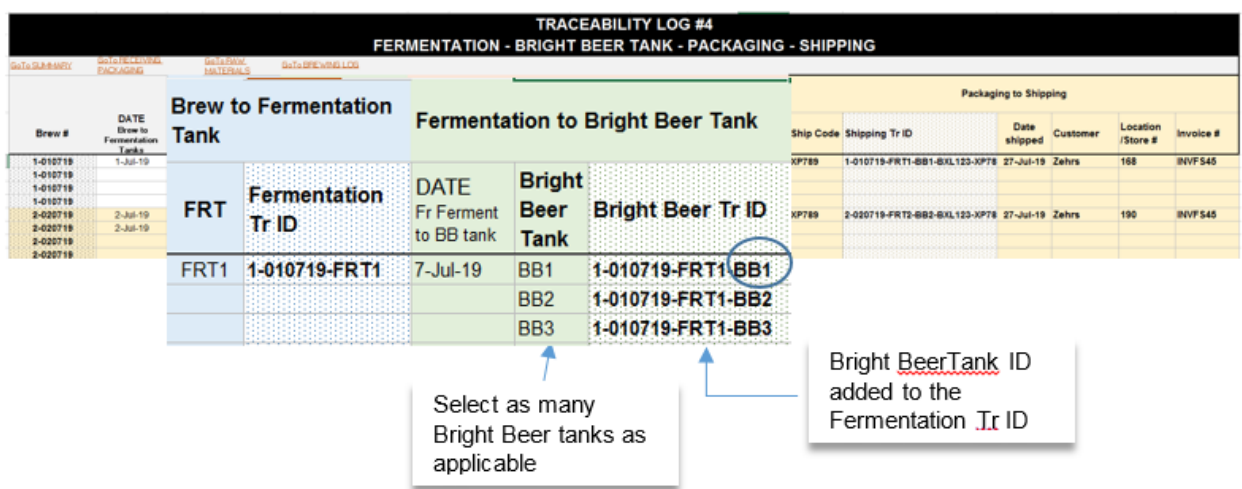

## <span id="page-12-0"></span>**Step 5: Packaging**

- $\div$  This Log will trace the packaging of each Brew Tr ID by following their transfer from the Fermentation tank(s) to the Bright Beer tank(s) to the Packaging Lot#
- This step will generate a unique *Packaging Tr ID*
	- o At this stage, the unique identifier is modified so that the Packaging Tr ID used is added to the *Bright Beer Tr ID*

#### **Use the same 'FERMENT TO SHIPPING' tab (Traceability Log #4)**

- 1. Enter the following data:
	- **Enter the Lot**  $#$  **You can use or modify the existing naming convention for each** packaging batch
		- o Enter a Packaging Lot# for product from **every** Bright Beer tank used
		- o The target of this stage is to be able to trace the product from a particular bright beer tank to a packaging Lot#
		- o This stage is important for a backward trace from the end user or shipping site
	- Date when the batch from a particular Bright Beer tank was packaged
	- Quantity number of packaged product from a particular Bright Beer tank
	- Brand name in case the product is marketed under different brand names
	- $\blacksquare$  PLU /UPC# if this is different from the Lot #.

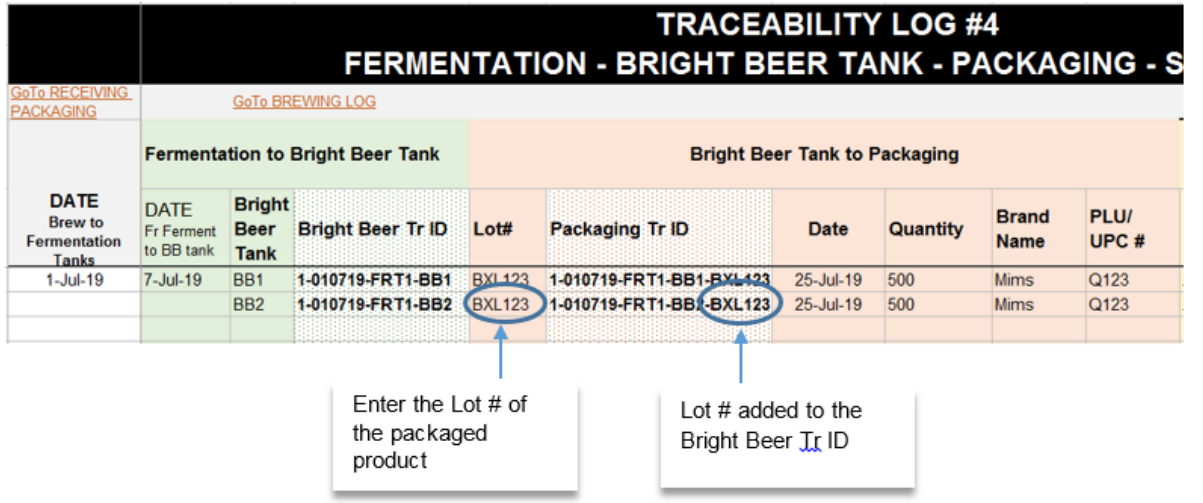

# <span id="page-13-0"></span>**Step 6: Shipping**

- $\div$  This Log will trace the destination where a particular batch of packaged product was shipped to
- This step will generate a unique *Shipping Tr ID*
	- o At this stage, the unique identifier is modified so that the Shipping Tr ID is added to the *Packaging Tr ID*

**Use the same 'FERMENT TO SHIPPING' tab (Traceability Log #4)**

- 1. Enter the following data:
	- **Enter the Ship Code You can use or modify the existing naming convention to** identify each shipping batch
		- o Enter a Ship Code for **every** Packaging Lot #
		- o The target of this stage is to be able to trace where the product from a particular packaging batch was shipped to
		- o This stage is important for a backward trace from the end user or shipping site
	- Date shipped
	- Customer name
	- **Store location**
	- **Invoice number**

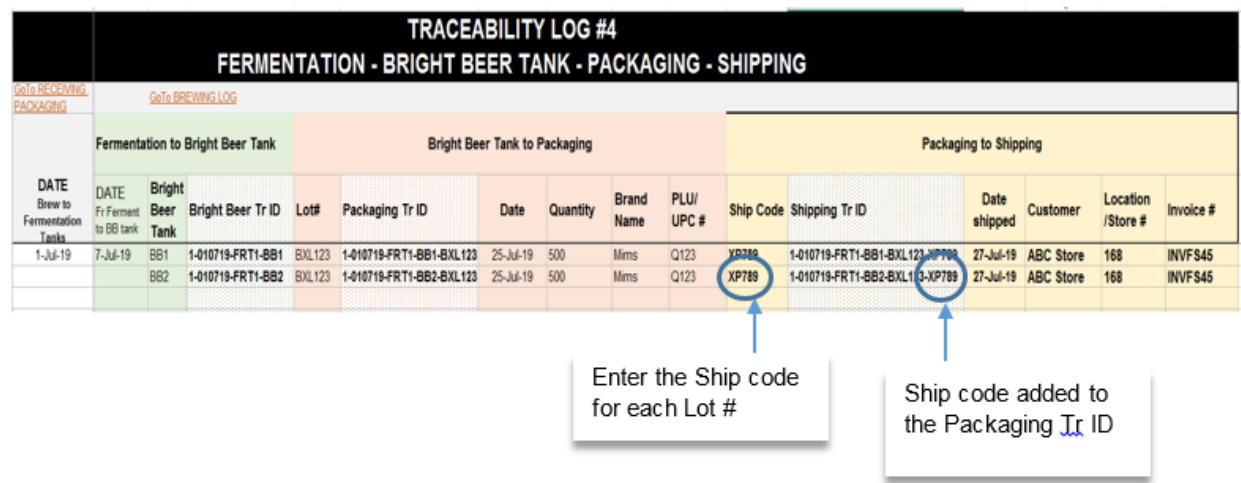

# **Tracing an Ingredient**

## <span id="page-14-1"></span><span id="page-14-0"></span>**A. Manual trace using Workbook tabs**

### *Scenario: Recall of Yeast food product from DEF Suppliers Inc*

- 1. Go to the "RECEIVING RAW MATERIALS" tab (Traceability Log#2)
- 2. Under "Ingredient" (Column B), filter for "Yeast Food"

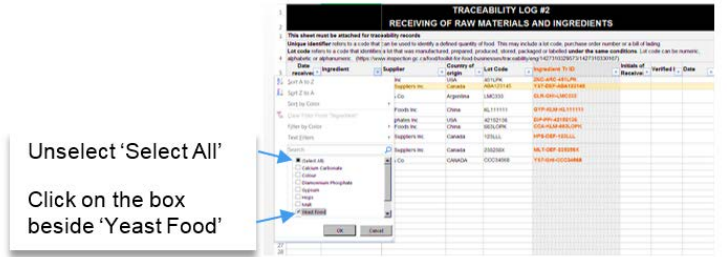

- 3. Results will appear. Choose the specific Lot Code you're looking for
	- In this scenario, it is YST-DEF-ABA123145. Keep note of or copy the *Ingredient Tr ID*

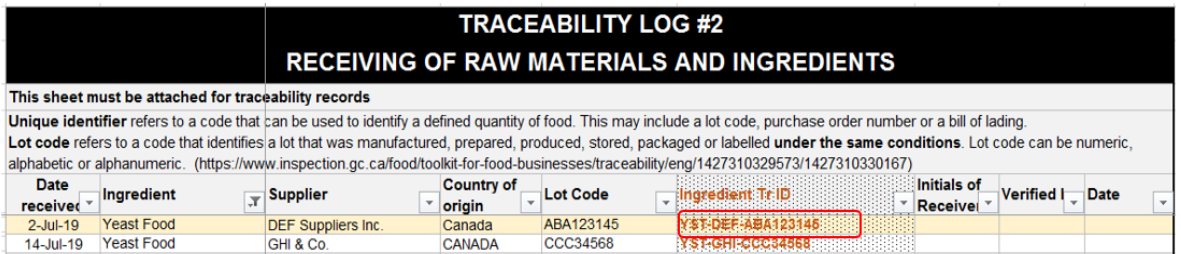

- 2. Go to the 'BREWING PRODUCTION LOG' tab (Traceability Log #3)
- 3. Look for the column for the particular ingredient. In this case, Column D
	- **Search for the particular** *Ingredient Tr ID* in Column D
	- In this scenario, this particular lot of yeast food was used in **Brew# 2-020719**

![](_page_14_Picture_105.jpeg)

4. Go to 'FERMENT TO SHIPPING' tab (Traceability Log#4)

![](_page_15_Picture_88.jpeg)

- In this scenario, Brew# 2-020719 was transferred to Fermentation Tanks 2 & 3 (FRT2 & FRT3)
- Following this progression, contents of FRT2 & FRT3 were transferred to Bright Beer Tank 2 (BB2)
- Contents from BB2 were packaged under **Lot BXL123**
- And shipped under **Ship Code XP789**
- Shipped on July 27, to ABC Store, Store number 111, invoiced under INV-FS45.

## <span id="page-15-0"></span>**B. Manual Backward trace**

A backward trace will follow the same process, whether the trace starts at the end user (Shipping stage) or at any point after the brewing stage (Packaging to Bright Beer Tank to Fermentation stage).

# <span id="page-16-0"></span>**Notes**